**Versión 2.01** 

## BOLETÍN (MARZO 2011)

## **a2 RMA(Garantías & Servicios) 2.01**

# **a2softway C.A.**

**V E R SI Ó N 2 . 0 1** 

## **a2RMA(Garantías&Servicios)**

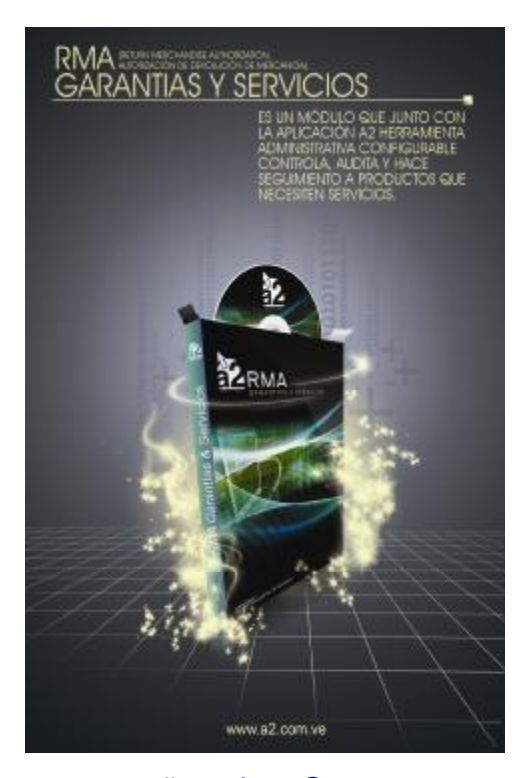

e-mail [a2softway@cantv.net](mailto:a2softway@cantv.net) [www.a2.com.ve](http://www.a2.com.ve) Maracaibo-Venezuela

## **Tabla de Contenido:**

### **Capítulo 1 (Mejoras):**

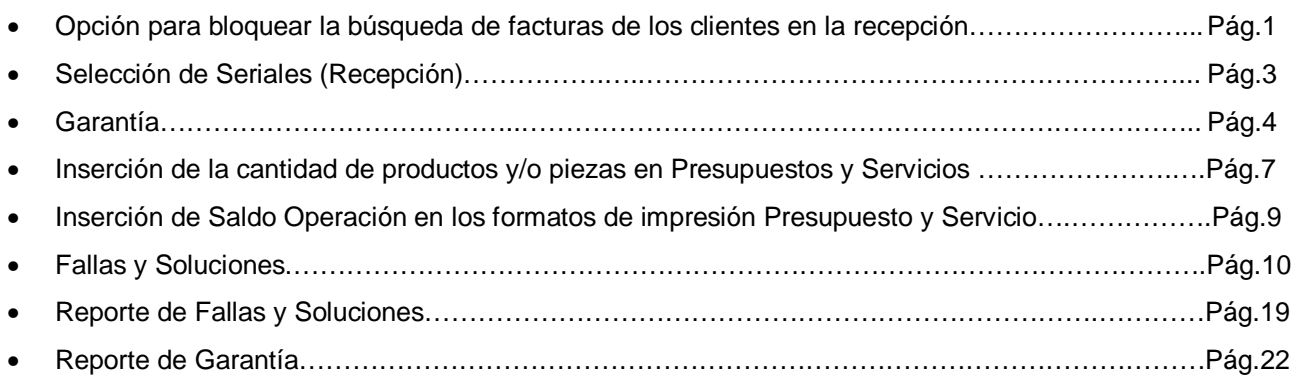

#### **Capítulo 2 (Revisiones):**

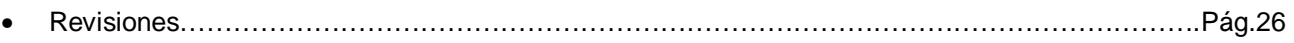

## **Capítulo** 1

## **Mejoras:**

Mejoras realizadas a la **Versión 2.01** de **a2 RMA (Garantías y Servicios)**:

**1. Opción para bloquear la búsqueda de facturas de los clientes en la recepción:** esta opción ubicada en módulo de recepción a un lado del combo box vendedor y permite (si esta marcada) obviar la búsqueda de productos y/o servicios comprados por el cliente seleccionado.

Si la opción de Activar búsqueda en el historial de Títulos y Correlativos esta activada y al mismo tiempo se activa esta opción de obviar la búsqueda esta ultima tiene prioridad sobre la primera, es decir, el sistema no buscara operaciones relacionadas con el cliente seleccionado tanto en el periodo actual como en el historial.

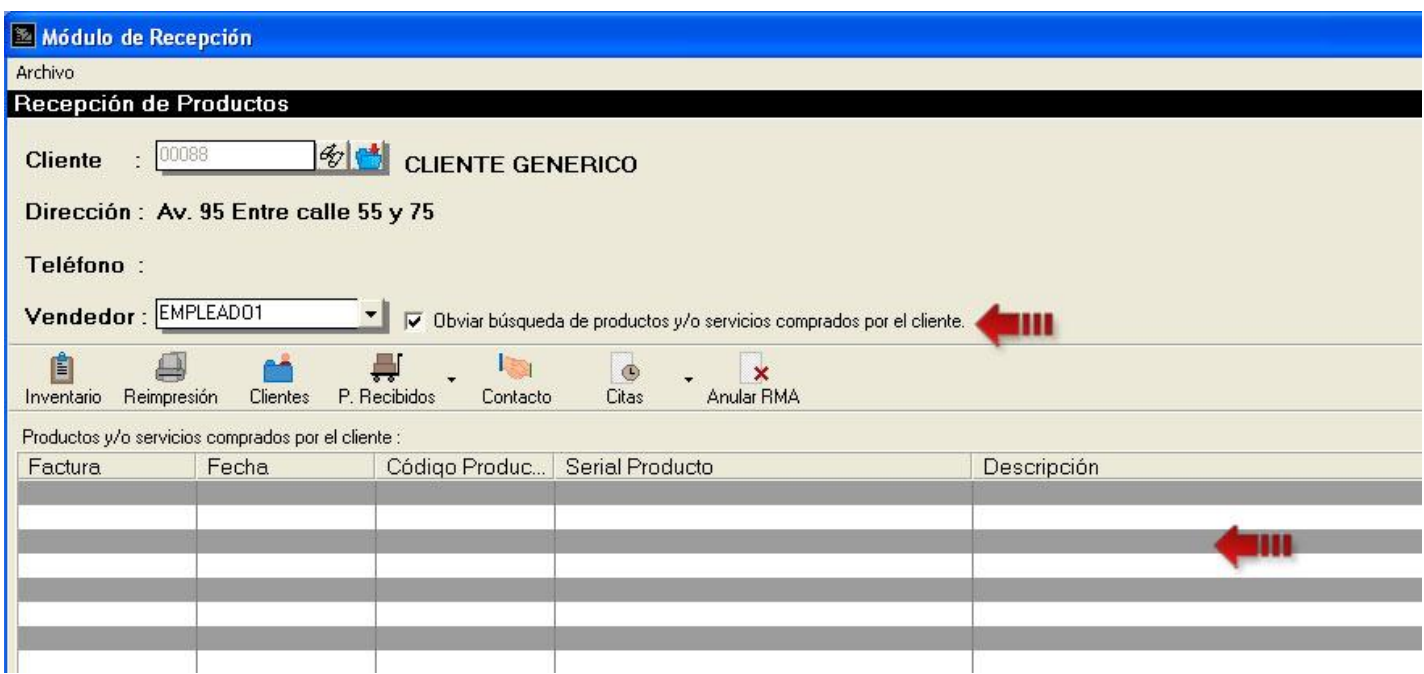

Si a la hora de la recepción ya se poseen todos los datos del producto que se esta recibiendo y no es necesario realizar la búsqueda de la factura, se marca la opción para realizar un proceso mas rápido.

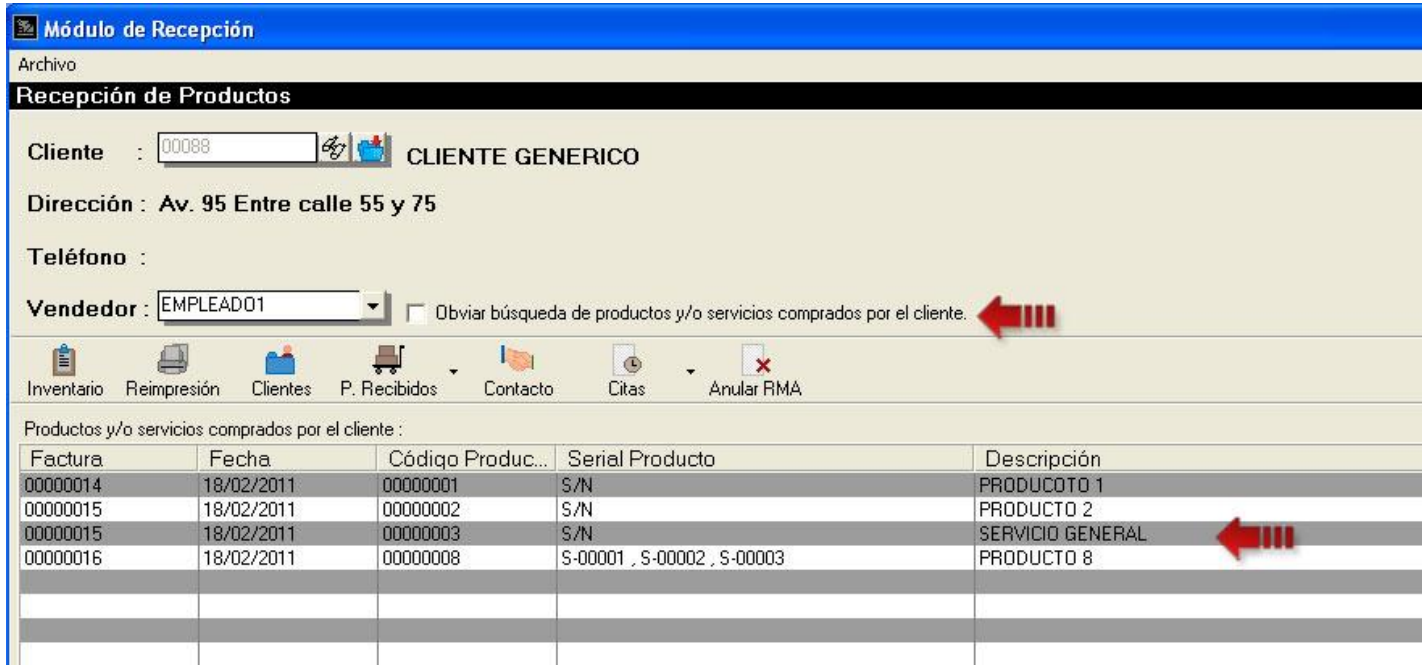

**2. Selección de Seriales (Recepción):** esta nueva opción permite seleccionar el serial de un producto en una factura con más de un serial por producto.

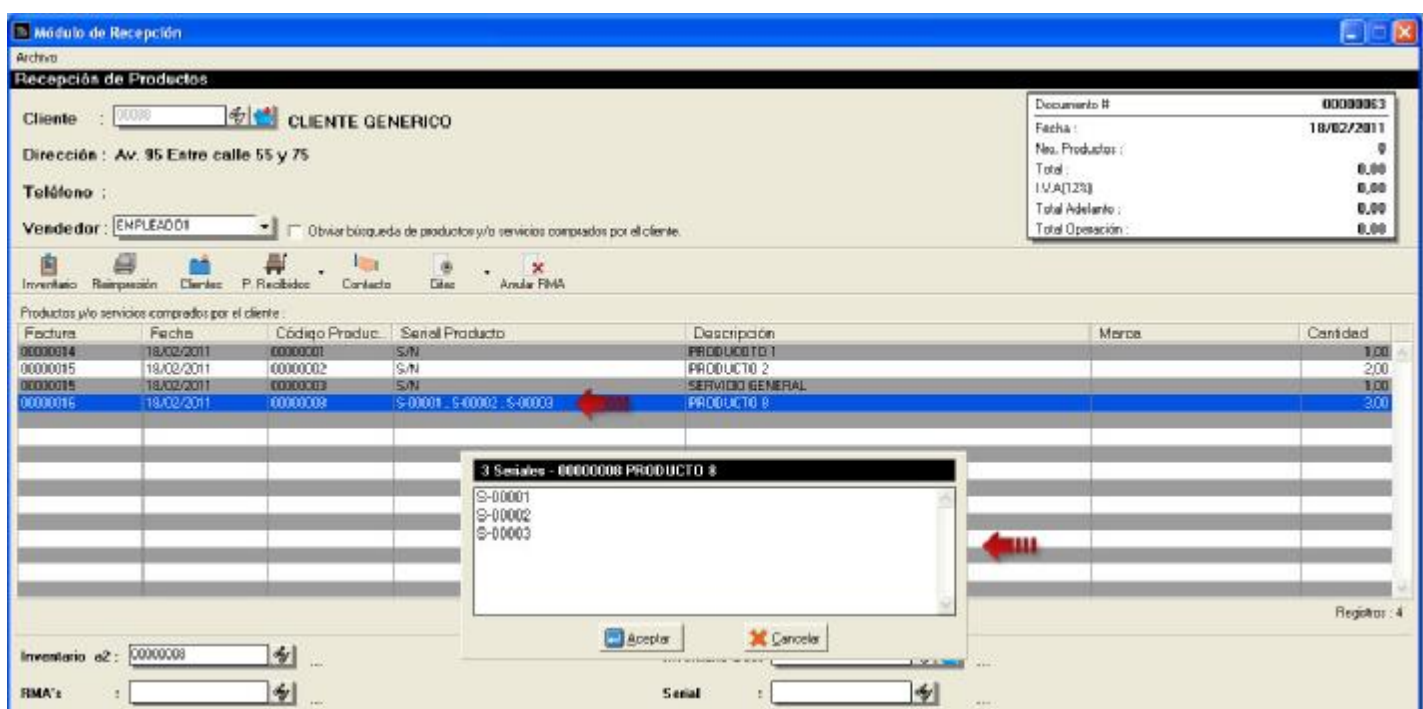

Para poder seleccionar el serial del producto, primero se escoge el ítem de la lista de facturas (Productos y/o servicios comprados por el cliente) y hacer doble clic, al realizar esta acción se visualizara una pequeña lista con todos los seriales contenidos en el ítem y una vez seleccionado el serial se presiona aceptar para finalizar.

**Nota:** Solo se visualizara la ventana de seriales si el ítem posee más de un serial.

**3. Garantía:** ahora el módulo cuenta con la opción de obtener la garantía de productos y/o servicios de a2 Administrativo. En la forma de títulos y correlativos, dentro de la ficha de Garantías & Servicios se encuentra el marco de Garantía con las opciones obtener garantía de a2 administrativo y de formato tal como se muestra en la siguiente imagen:

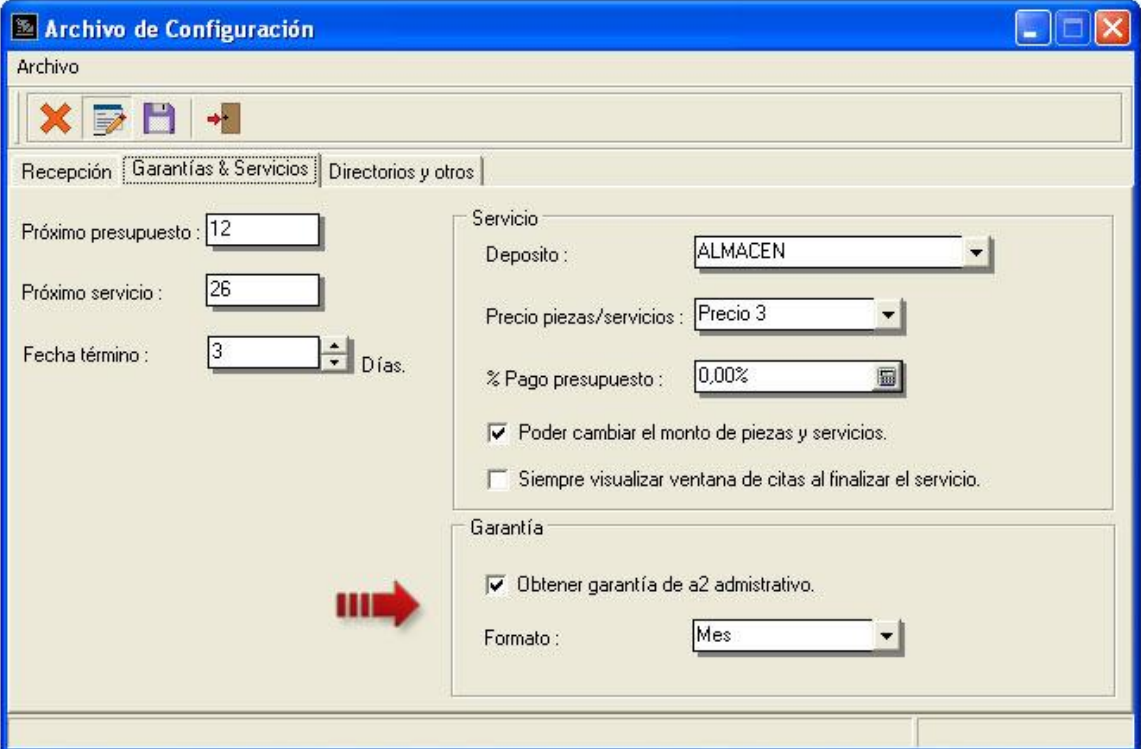

Las opciones que se detallan son:

- Obtener garantía de a2 administrativo, permite obtener la fecha de vencimiento de garantía de determinado producto y/o servicio.
- Formato, define el formato de garantía que maneja la empresa en día, mese o año.

A la hora de hacer la recepción de un producto y seleccionar la factura del cliente dentro de la ventana de detalle recepción el campo Vence en detalla la fecha de vencimiento y el campo Garantía detalla los días restantes que faltan para el vencimiento de la garantía.

#### Recepción del Producto

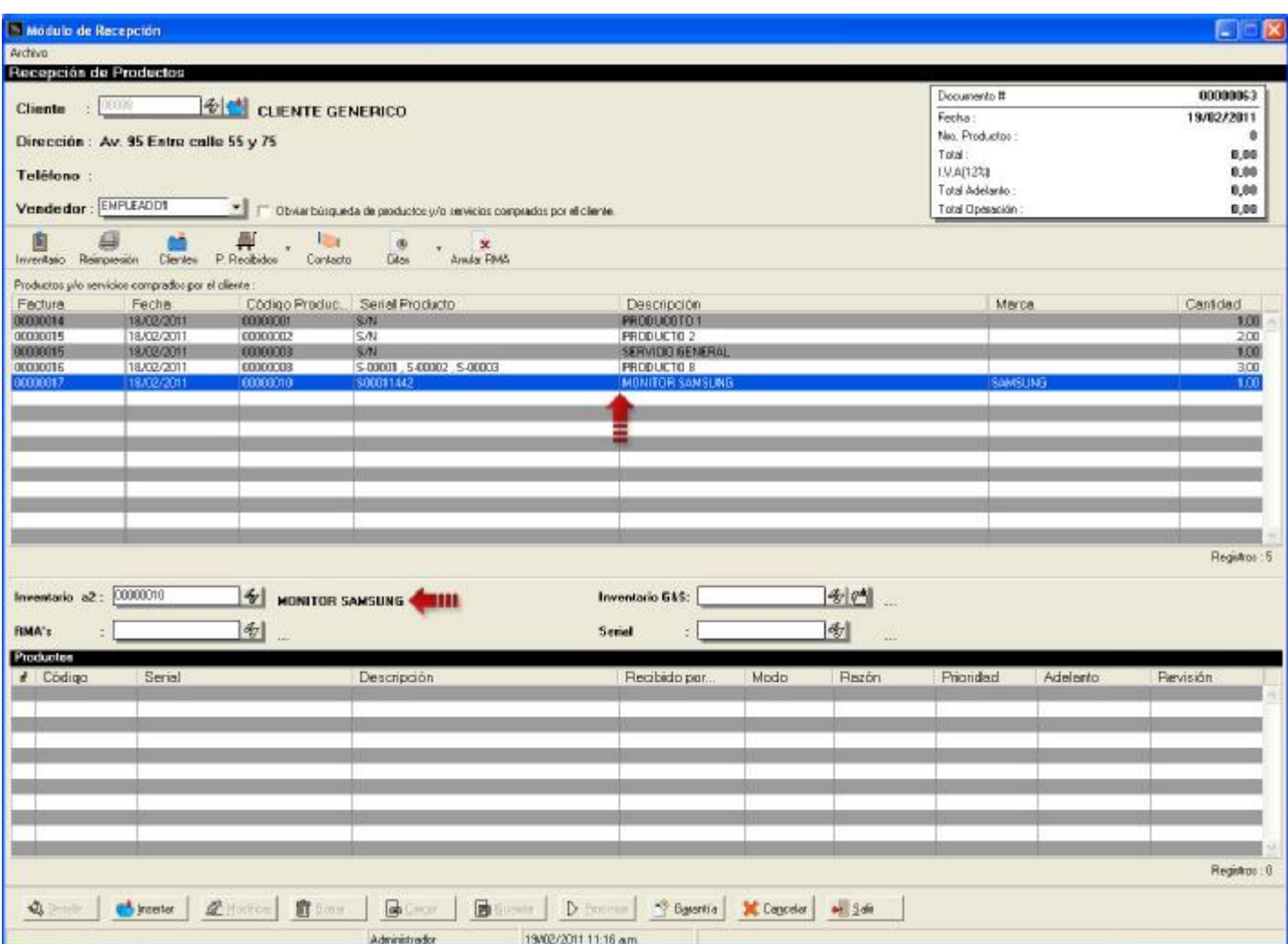

Se puede detallar que la fecha de compra del producto fue 18/02/2011 y la recepción se esta realizando el 19/02/2011, el producto posee de garantía 1 mes por lo tanto la fecha de vencimiento es el 18/03/2011 y los días que restan para la fecha son 27.

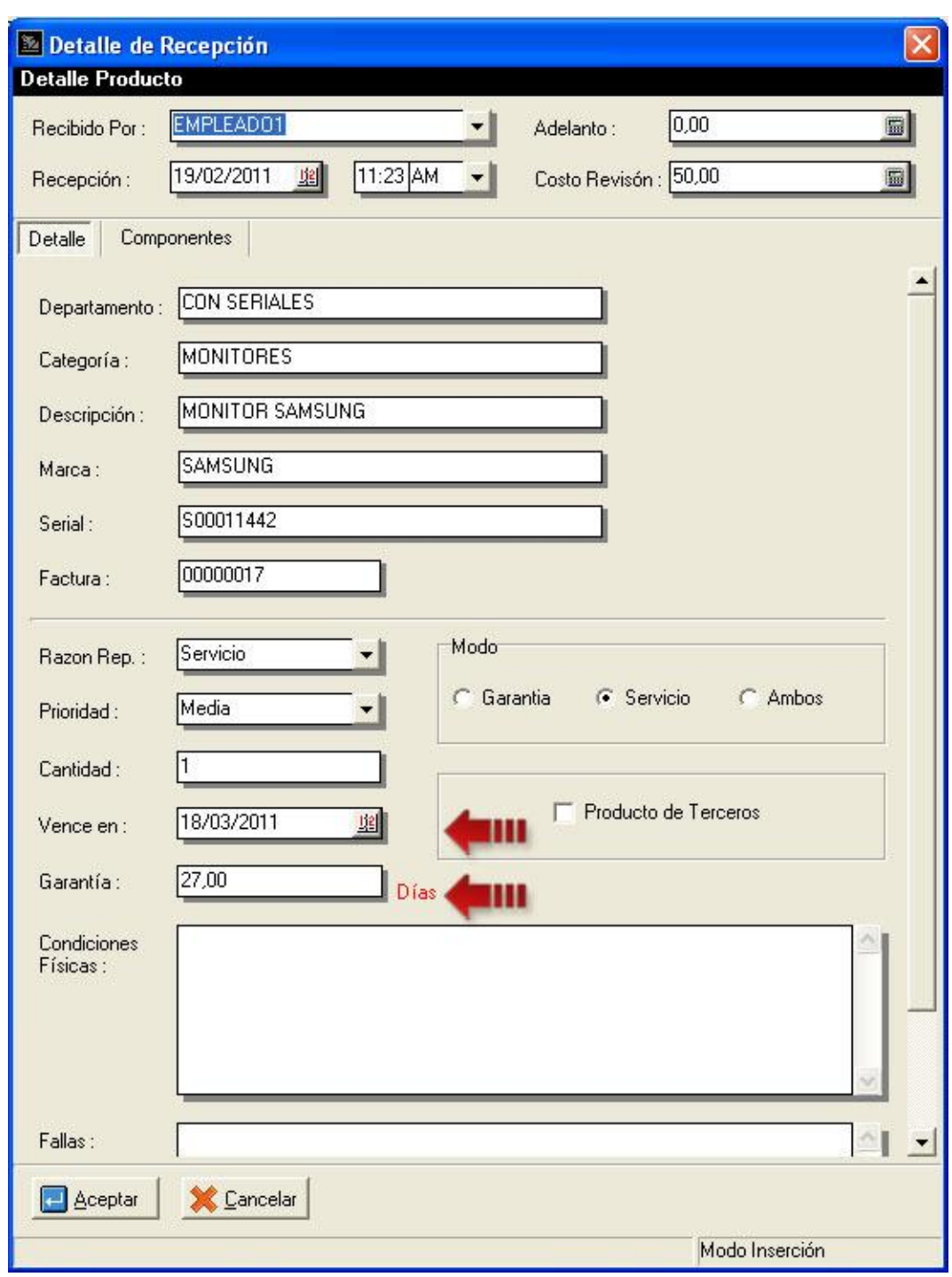

Detalle de Recepción

**Nota:** Solo se detallara la fecha y los días de forma automática si y solo si el producto maneja en la ficha de inventario garantía.

**4. Inserción de la cantidad de productos y/o piezas en Presupuestos y Servicios:** dentro del módulo de presupuestos y servicios se inserto el campo de cantidad, ayudando a simplificar la cantidad de ítems.

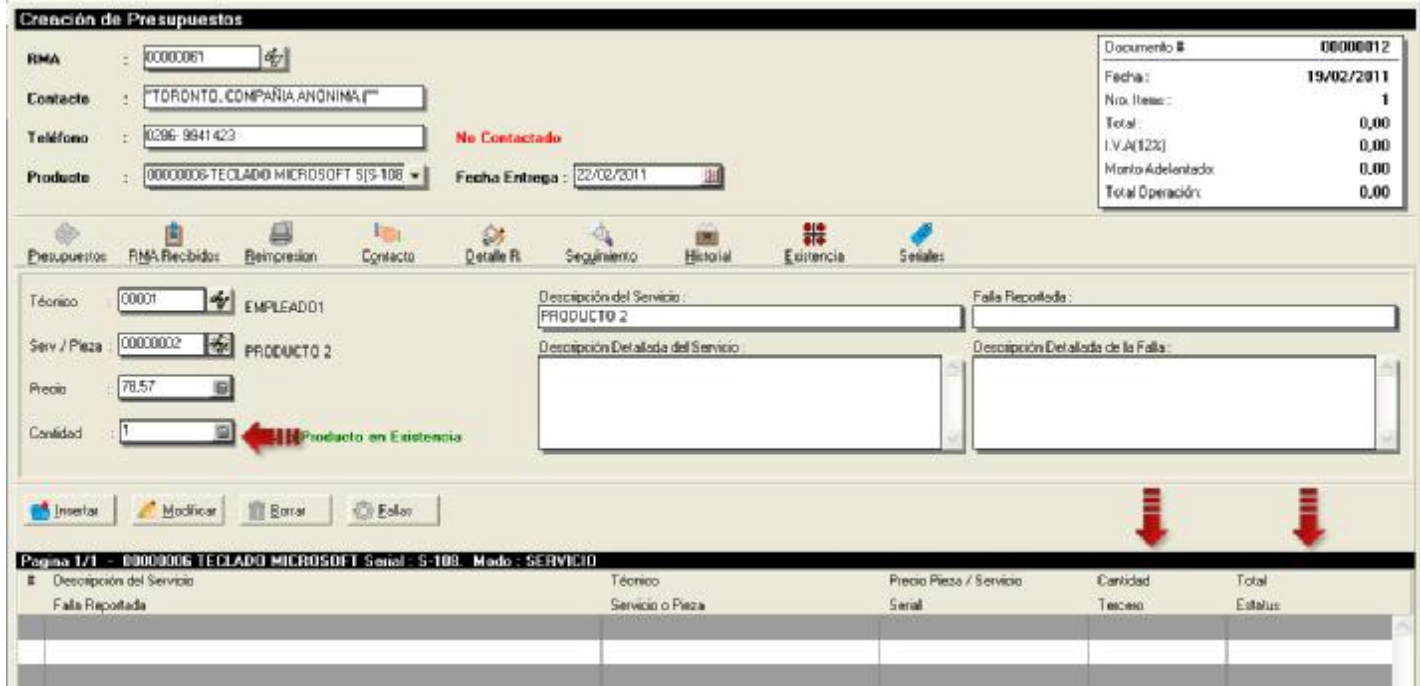

En la lista de ítems de presupuesto y servicios se detallan los campos nuevos de cantidad y total que es el precio del ítem por la cantidad tal como se resalta en la siguiente imagen.

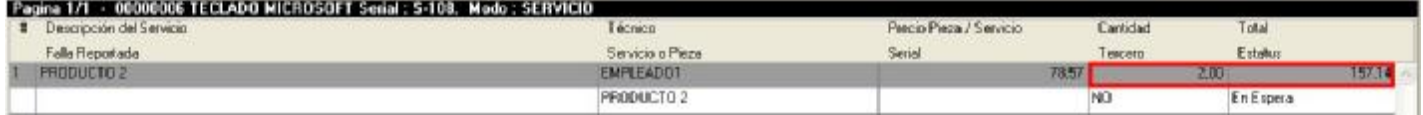

También se incluyo el campo a los formatos de impresión de presupuestos y servicios dentro de las variables detalla operación.

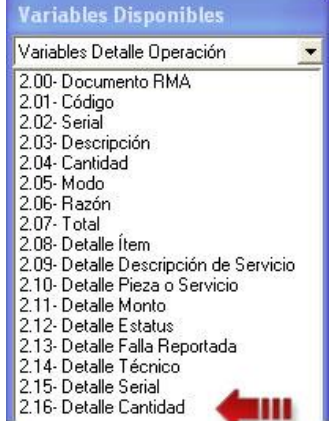

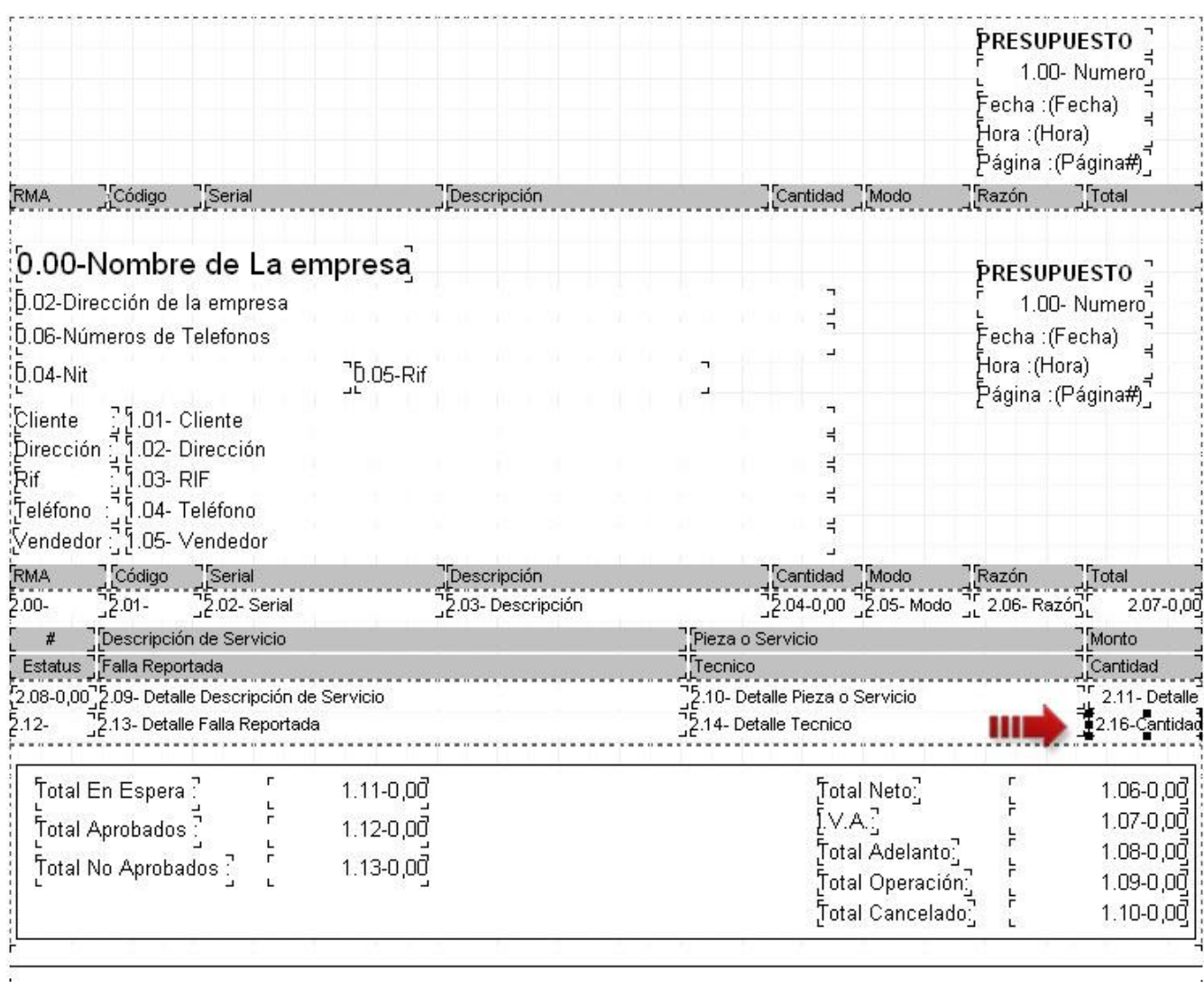

Formato de Impresión

**5. Inserción de Saldo Documento en los formatos de impresión Presupuesto y Servicio:** la variable saldo documento, detalla el monto de presupuesto o servicio que falta por pagar.

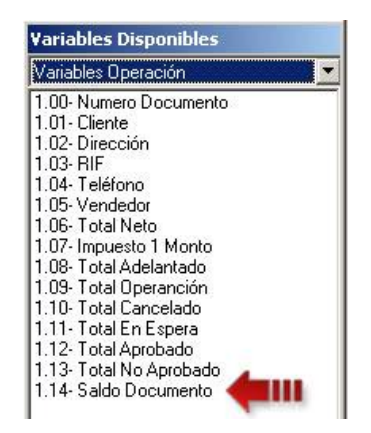

#### Formato de Impresión

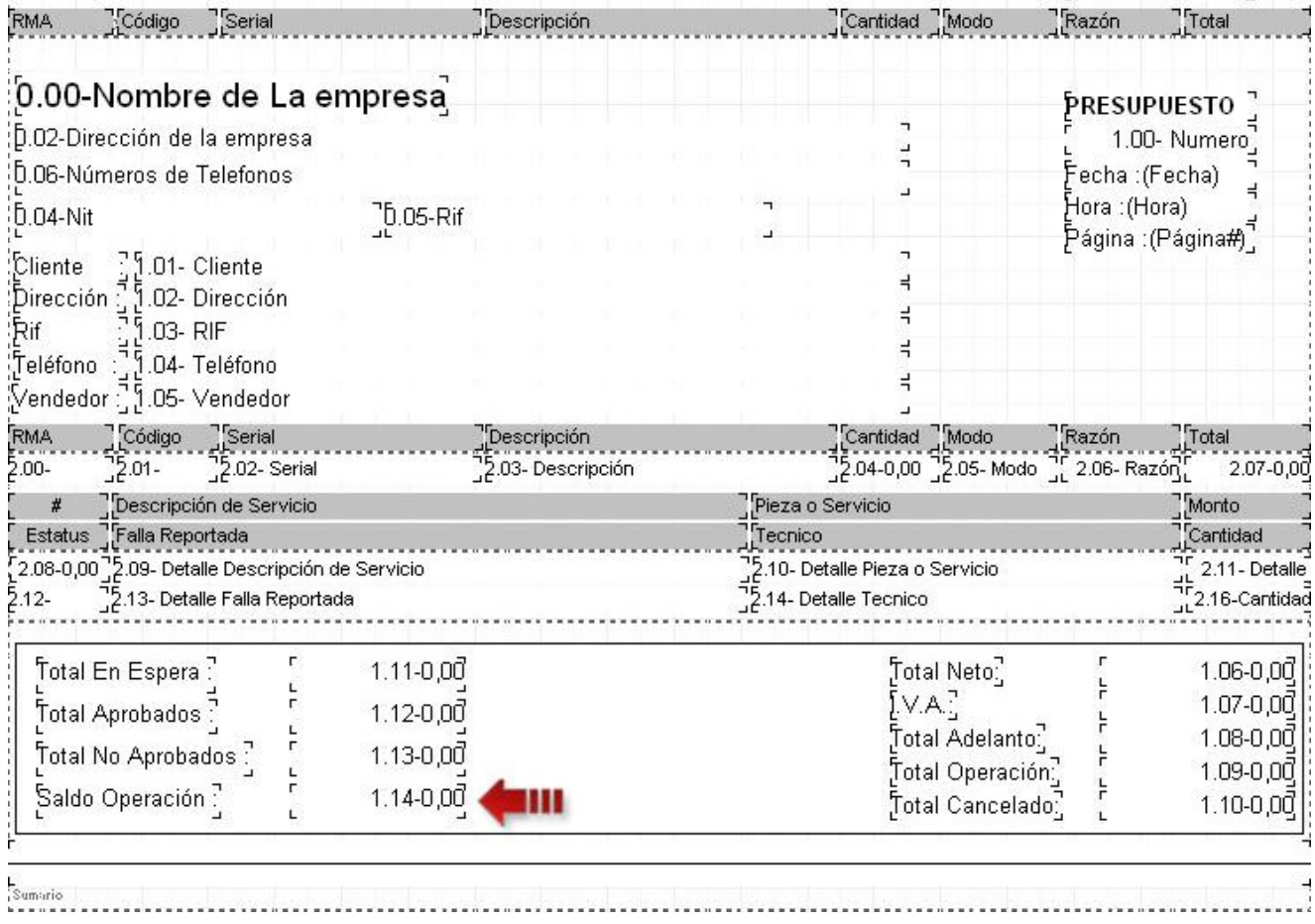

**6. Fallas y Soluciones:** En esta nueva versión se incluyo el módulo Historial de Fallas y Soluciones con la función de guardar, detallar y consulta las fallas y soluciones que presentan los productos recibidos por garantías y/o servicios. Esta nueva opción se ubica en el menú de Operaciones tal como se detalla en la siguiente imagen:

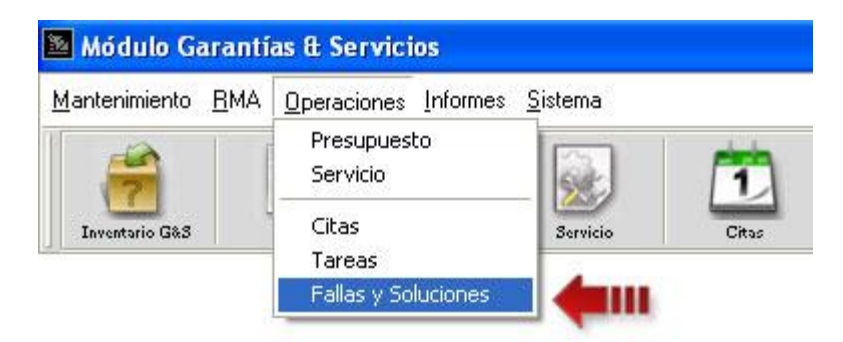

Ventana Principal del Historial de Fallas y Soluciones

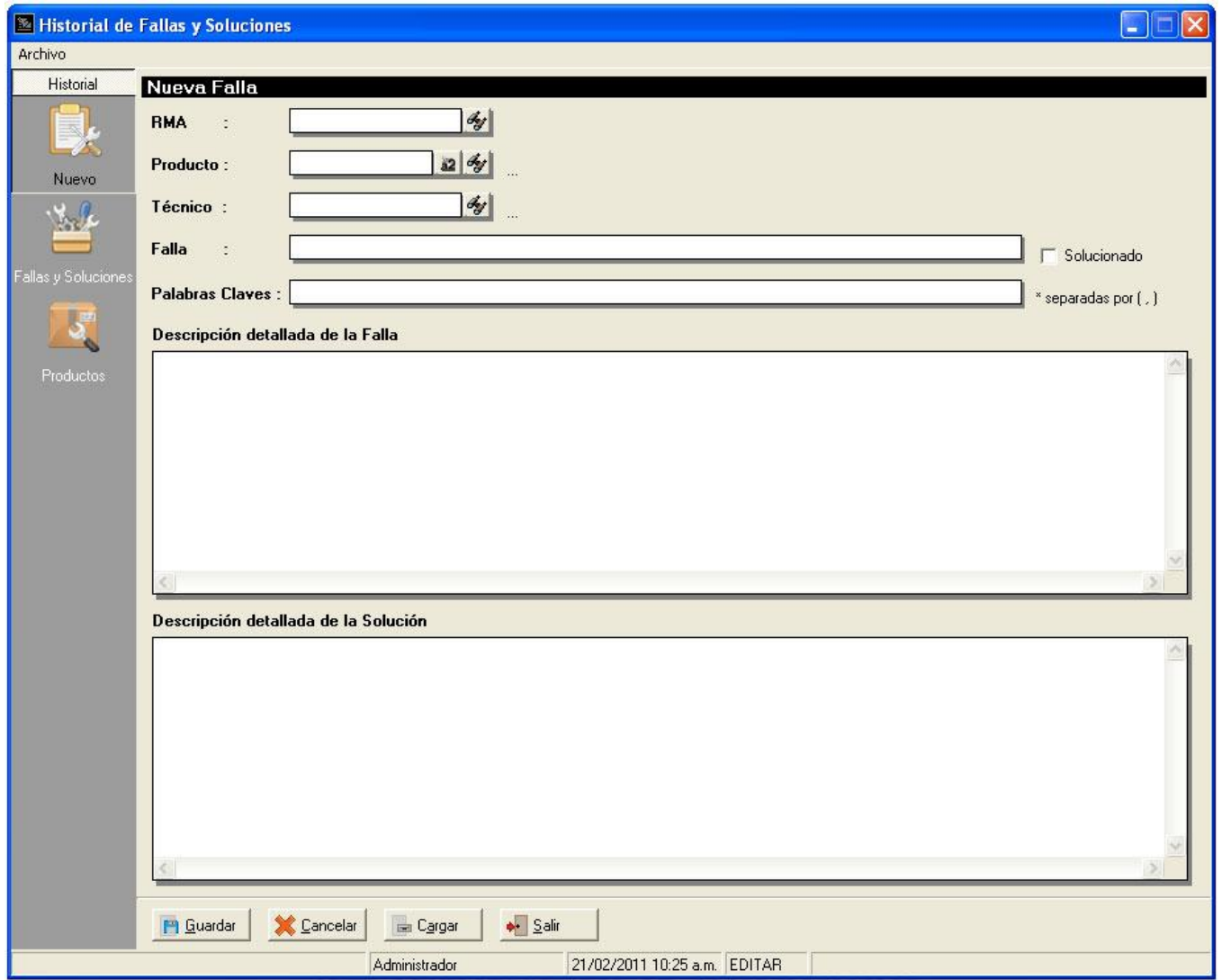

La función principal de este módulo es tener un registro y control de todas las fallas presentes en un determinado producto y así a la hora de recibir un producto poder consultar si la falla que presenta ya ha sido registrado y obtener ya la solución de forma rápida.

La ventana posee un menú lateral izquierdo con las operaciones de Nuevo, Fallas & Soluciones y Productos.

• **Nuevo:** Esta opción permite incluir los registros de fallas de los productos detallando el código RMA (no es obligatorio incluirlo), el producto, el técnico, la falla, las palabras claves que tengan que ver con la falla del producto, la descripción detallada y por ultimo la solución.

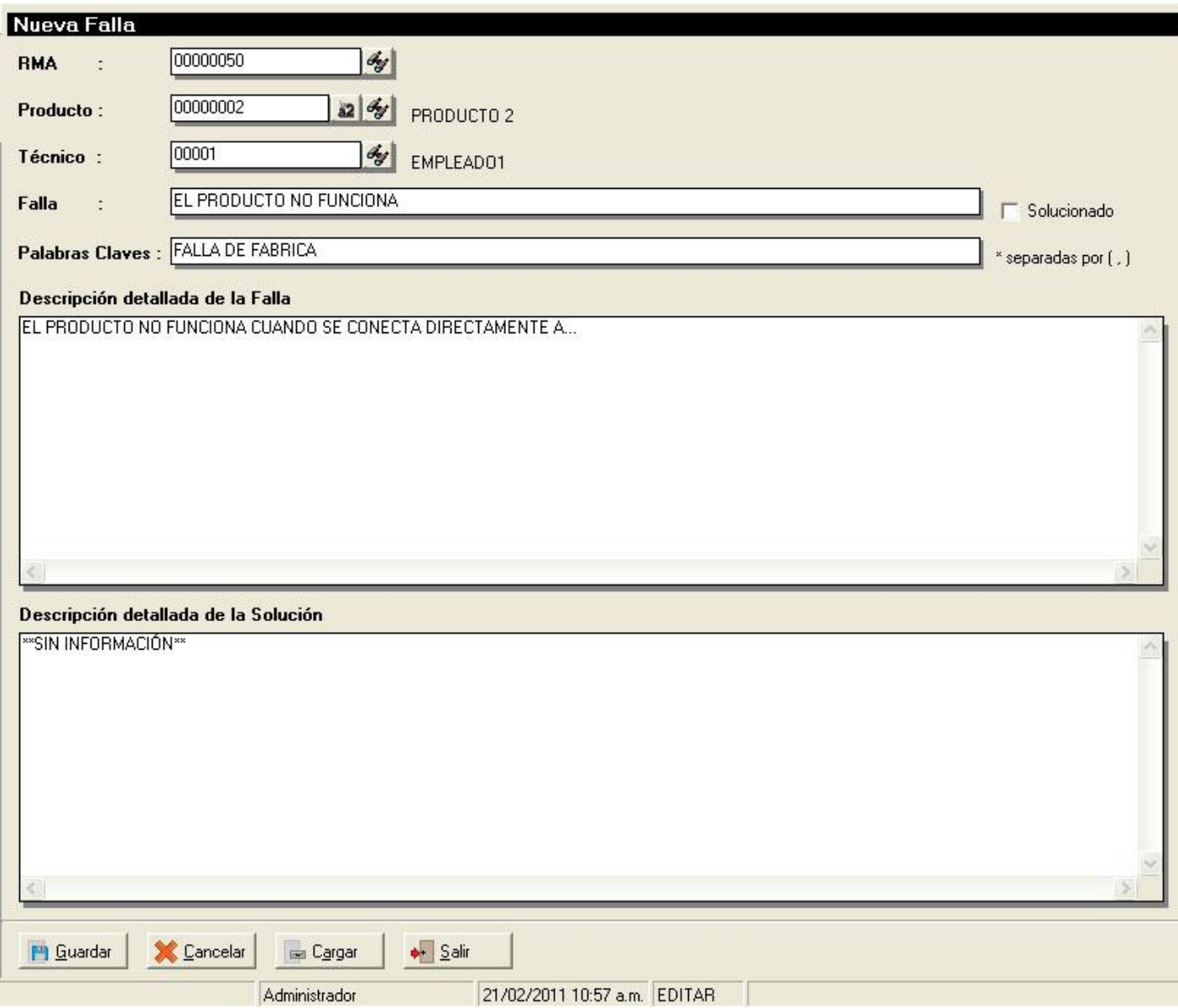

Los botones ubicados en la parte inferior de la pantalla presentan las funciones de:

- o Guardar (ALT+G), guarda el registro nuevo que se esta incluyendo.
- o Cancelar (ALT+C), cancela la operación y limpia los campos.
- o Cargar (ALT+A), permite cargar un registro anteriormente guardado y poder modificarlo.
- o Salir (ALT+S), cierra la venta.
- **Fallas y Soluciones:** permite realizar las consultas de los registros de fallas y soluciones creadas en el sistema.

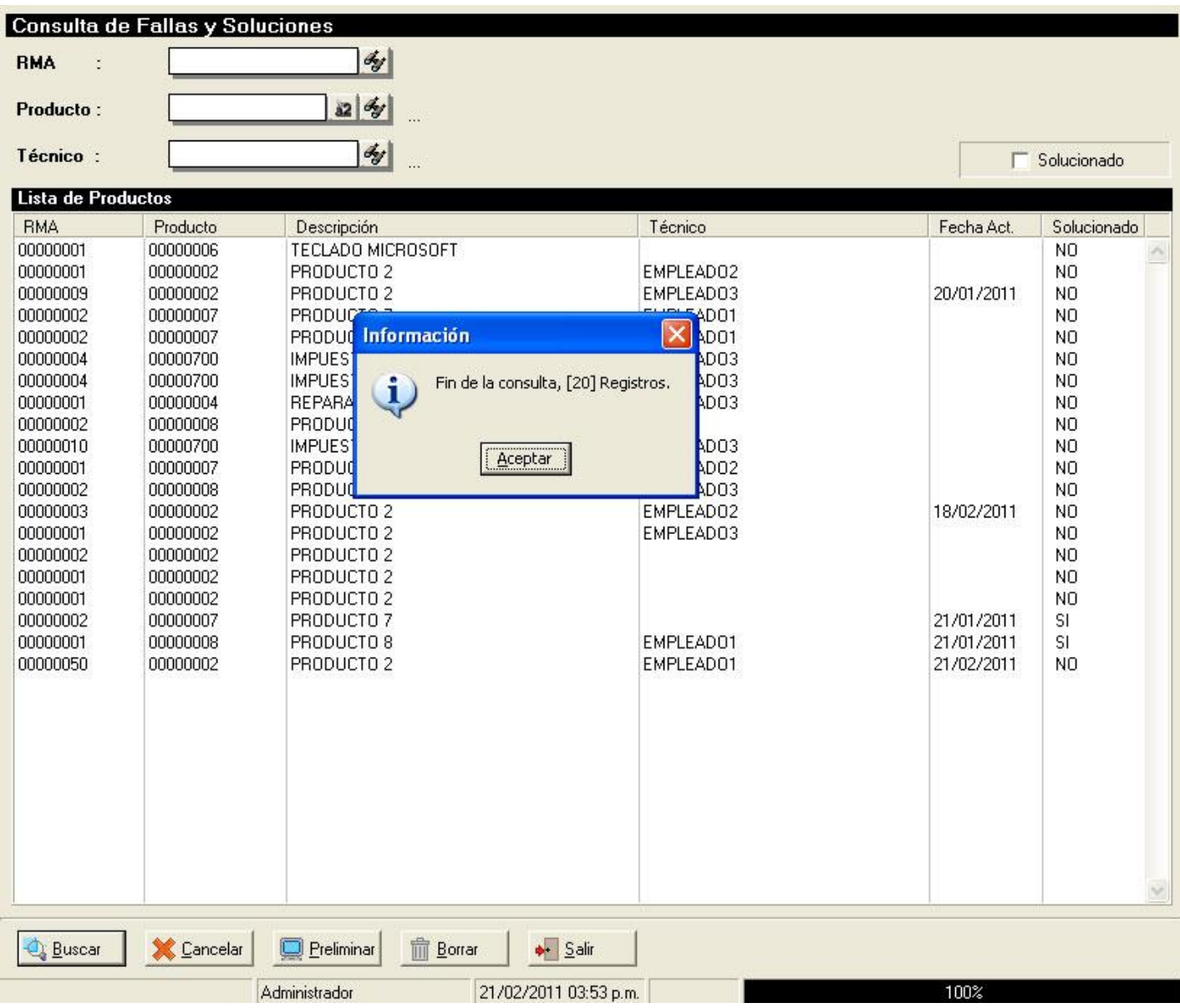

La consulta se puede filtrar por los campos RMA, Producto y Técnico. La lista detalla el resultado de la consulta mostrado los datos de cada registro como el documento RMA, el código del producto, la descripción, el técnico, la fecha de actualización, y el estado de solucionado (SI / No).

Los botones ubicados en la parte inferior de la pantalla presentan las funciones de:

- o Buscar (ALT+B), ejecuta la consulta de fallas y soluciones.
- o Cancelar (ALT+C), cancela la operación y limpia los campos.
- o Preliminar (ALT+P), muestra una ventana con la opción de poder sacar un reporte detallado de la consulta.
- o Borrar (ALT+O), elimina los registros de la lista de productos.

o Salir (ALT+S), cierra la venta.

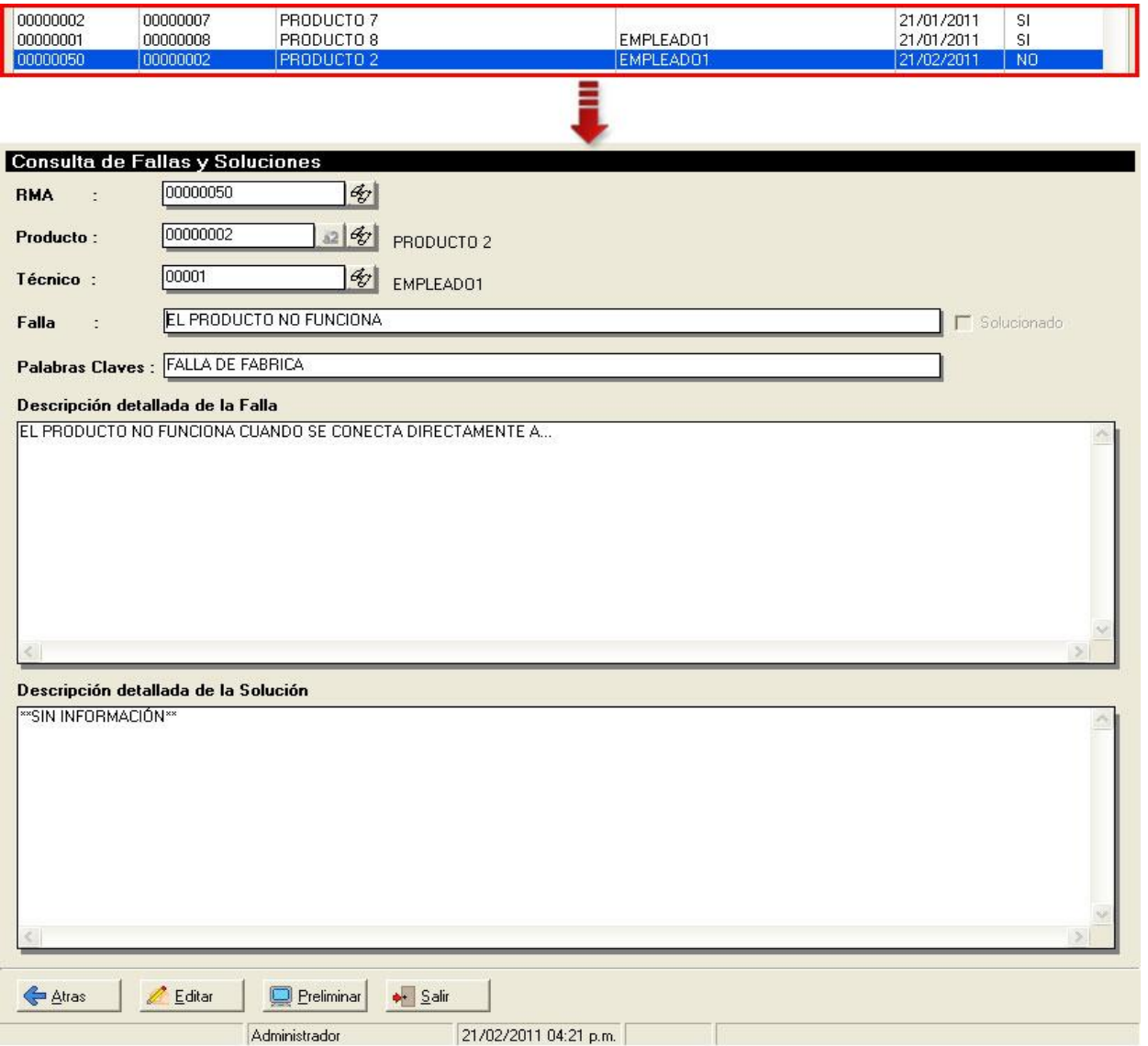

La lista posee la opción de hacer doble clic sobre los ítems y así mostrar un detalle completo de cada falla de producto, tal como se muestra en la imagen pasada. Ahora la ventana presenta el detalle del ítem seleccionado de la lista de modo lectura, en el caso que se desea editar el registro de falla se presiona el botón de Editar el cual habilitara los campos y mostrando los botones de aceptar y cancelar.

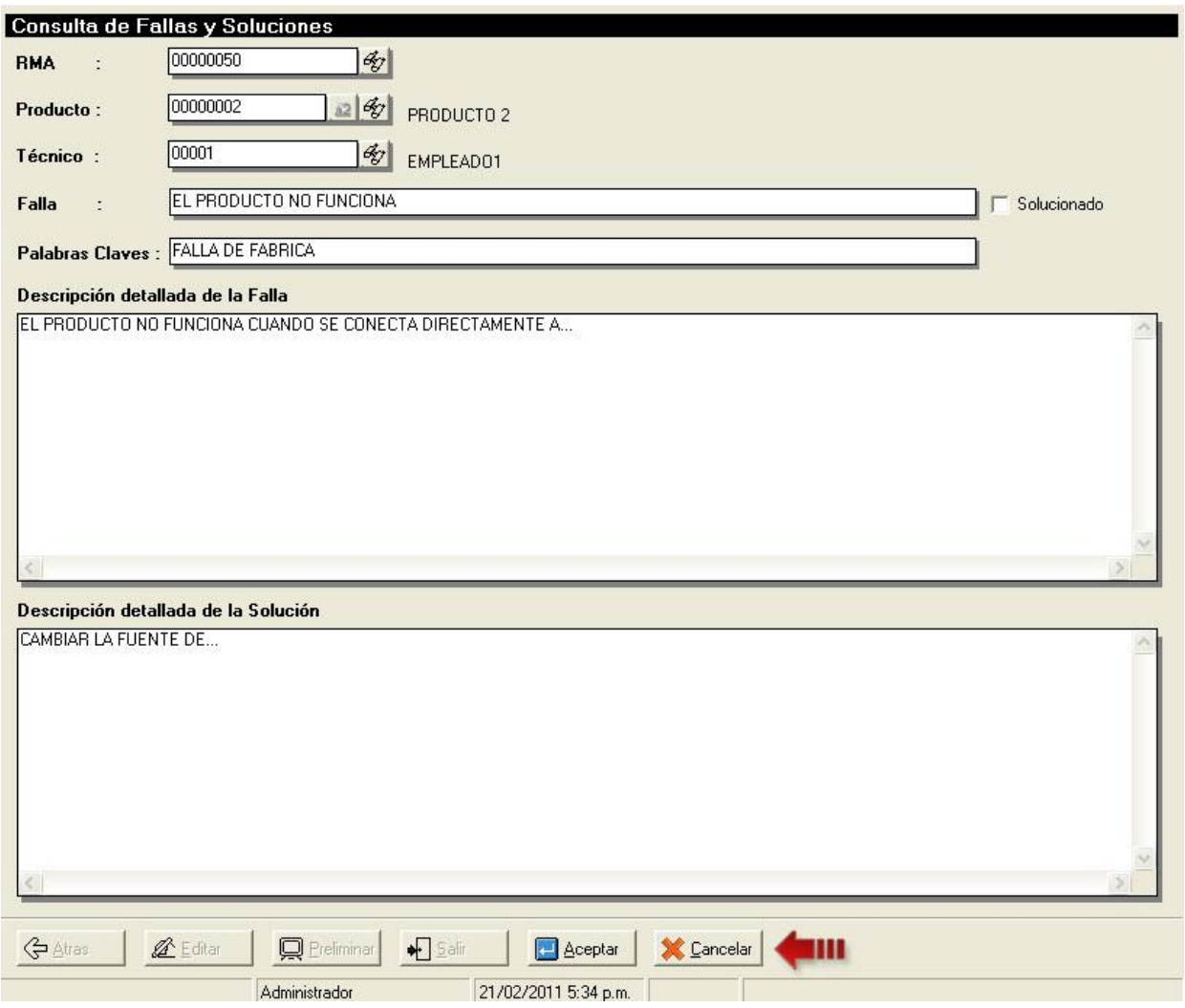

Al aceptar se guarda la modificación y los campos vuelven a modo lectura, de lo contrario al cancelar no se guardan los cambios realizados.

• **Productos:** esta opción permite la consulta de las fallas y soluciones agrupadas por producto, detallando en una lista los productos y en otra las fallas que estos posean.

La consulta se puede filtrar por productos de a2 o por productos de RMA, la lista de productos detalla el código, la descripción, el nro. de fallas, fallas solucionadas, fallas no solucionadas y el porcentaje de solución y la segunda lista fallas reportadas detalla el documento RMA, la falla, el técnico, la fecha de ultima actualización y el estado de solución.

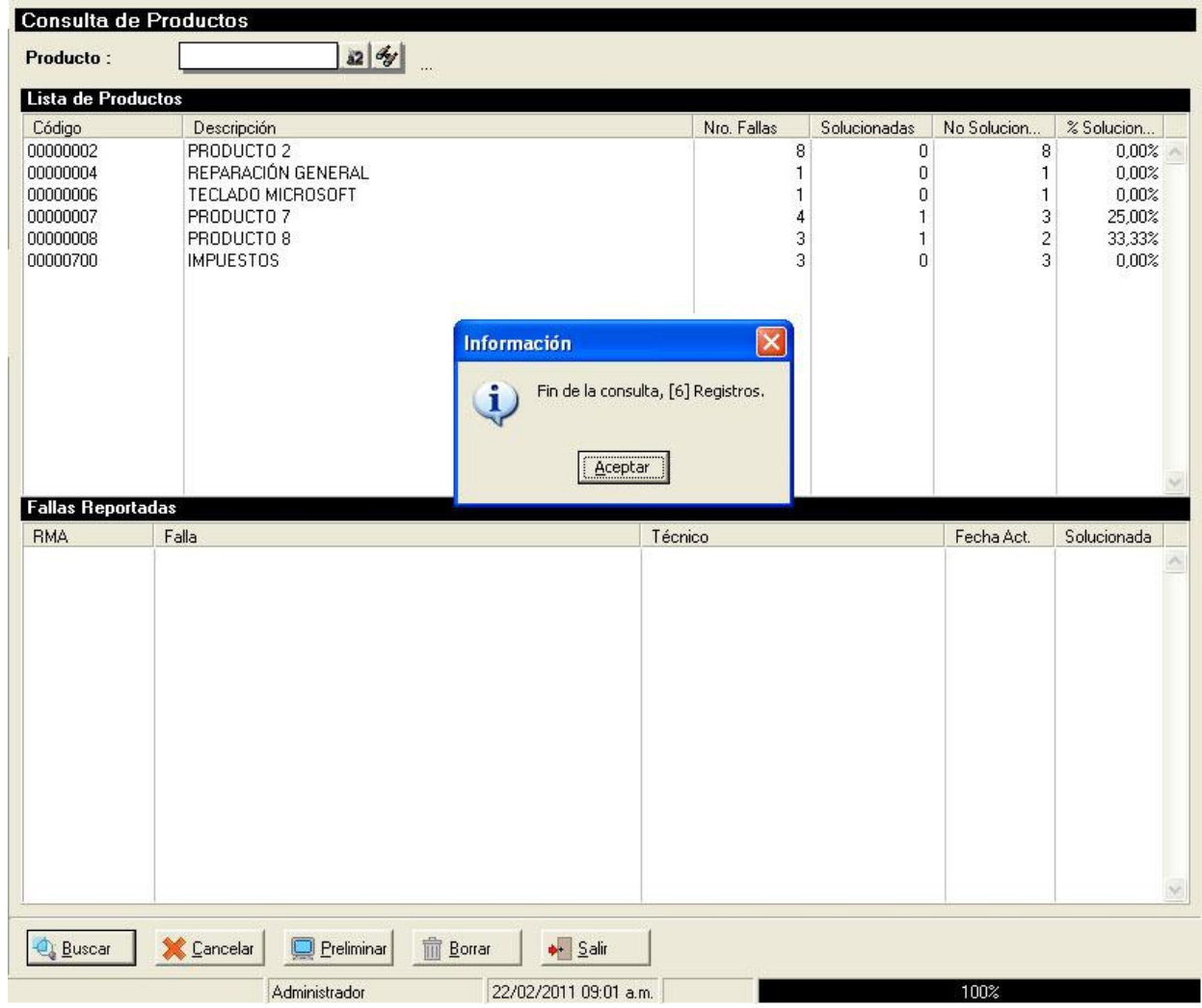

Al seleccionar un ítem de la lista de productos se visualizaran las fallas que posea.

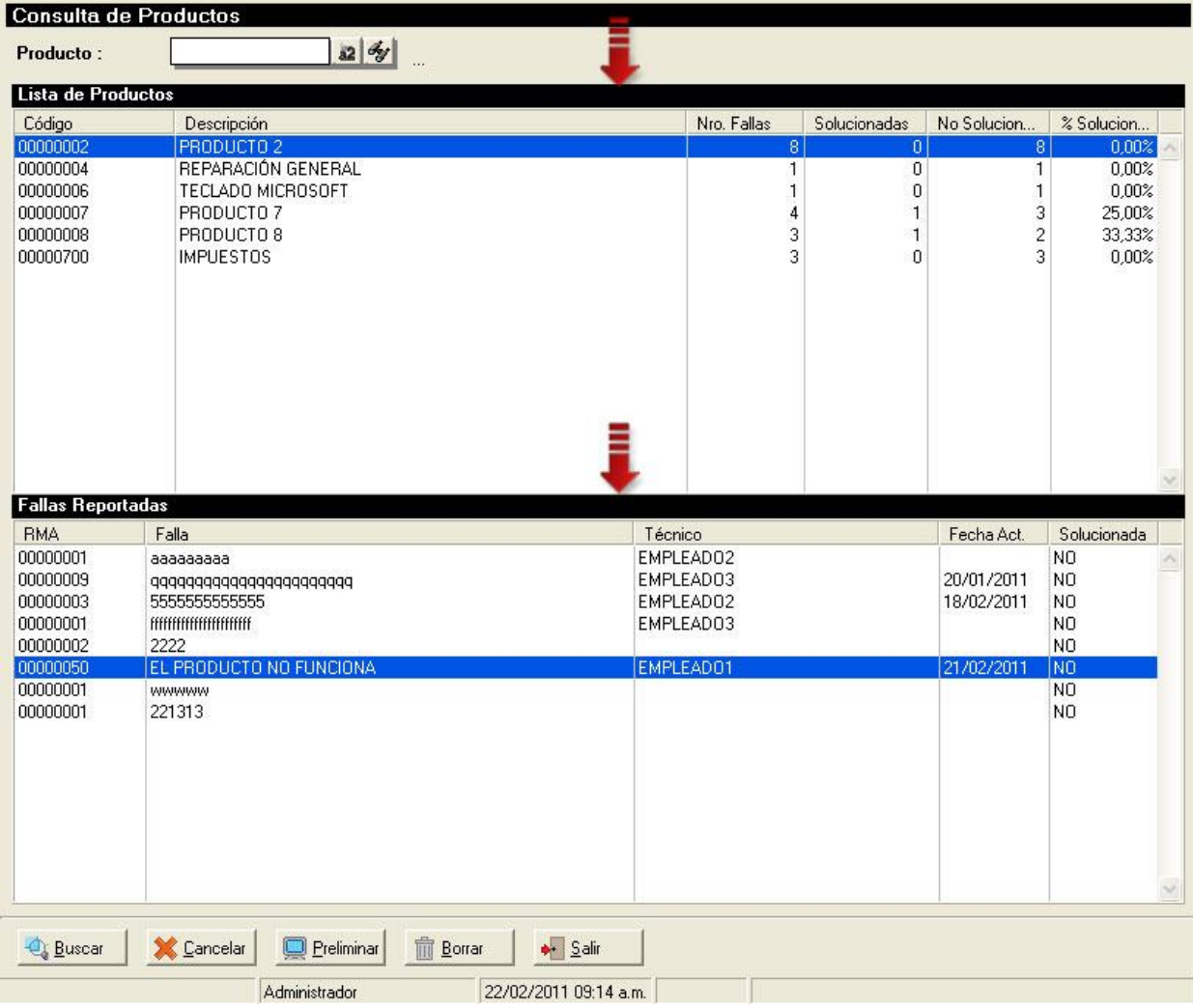

Los botones inferiores tienen las funciones de:

- o Buscar (ALT+B), realiza la consulta de los productos y las fallas.
- o Cancelar (ALT+C), cancela la consulta y limpia las listas.
- o Preliminar (ALT+P), muestra la opción para imprimir por pantalla la consulta.
- o Borrar (ALT+O), elimina un registro de la lista de fallas o al eliminar un registro de productos todas las fallas que este posea también serán eliminadas.
- o Salir (ALT+S), cierra la venta.

Al hacer doble clic sobre los ítems de la lista de fallas se visualizara una nueva página detallando los datos de documento RMA, el técnico, la falla, la descripción de la falla y la descripción de la solución.

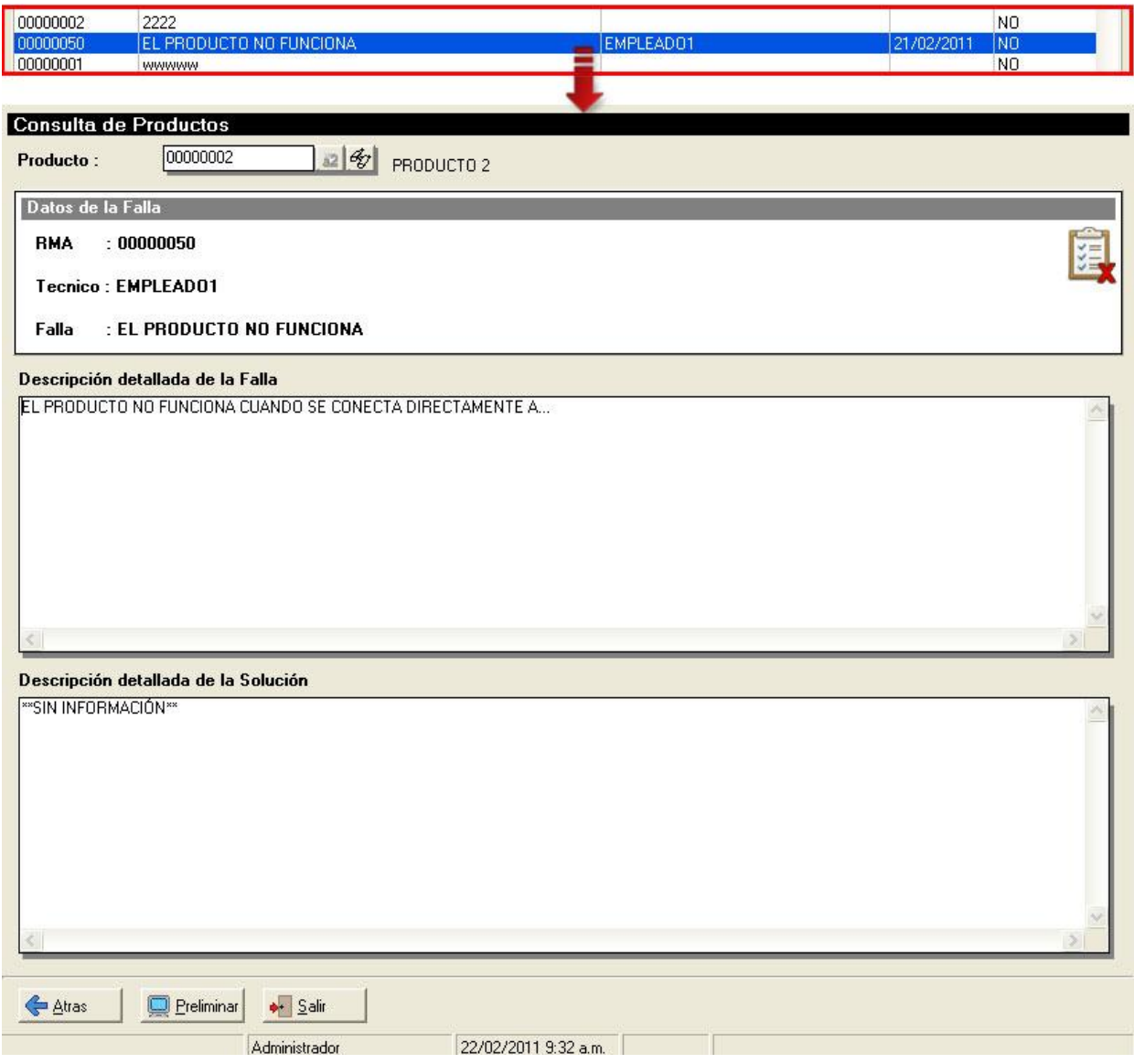

Una vez de haber ingresado al detalla del ítem solo se tendrán como opción de botones:

- o Atrás (ALT+A), regresa a la página de principal de consulta de Productos.
- o Preliminar (ALT+P), muestra la opción para imprimir por pantalla la consulta.
- o Salir (ALT+S), cierra la venta.

Un detalle importante dentro del módulo es el menú que poseen los campos memos de Descripción detallada de la Falla y Descripción detallada de la Solución, este menú se visualiza haciendo clic derecho sobre los campos memos detallando las opciones de:

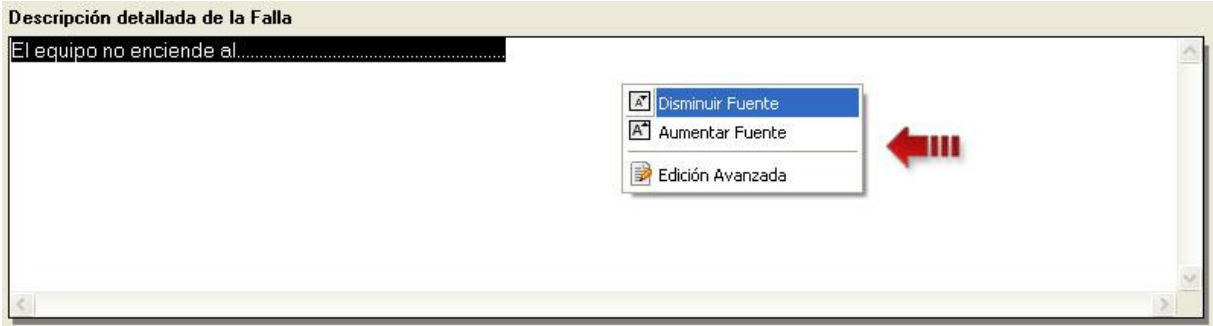

- o Disminuir Fuente, cambia a un tamaño más pequeño la fuente del campo memo.
- o Aumentar Fuente, cambia a un tamaño más grande la fuente del campo memo.
- o Edición Avanzada, visualiza una ventana de edición de texto parecidas al bloc de notas, tal como se detalla en la siguiente imagen.

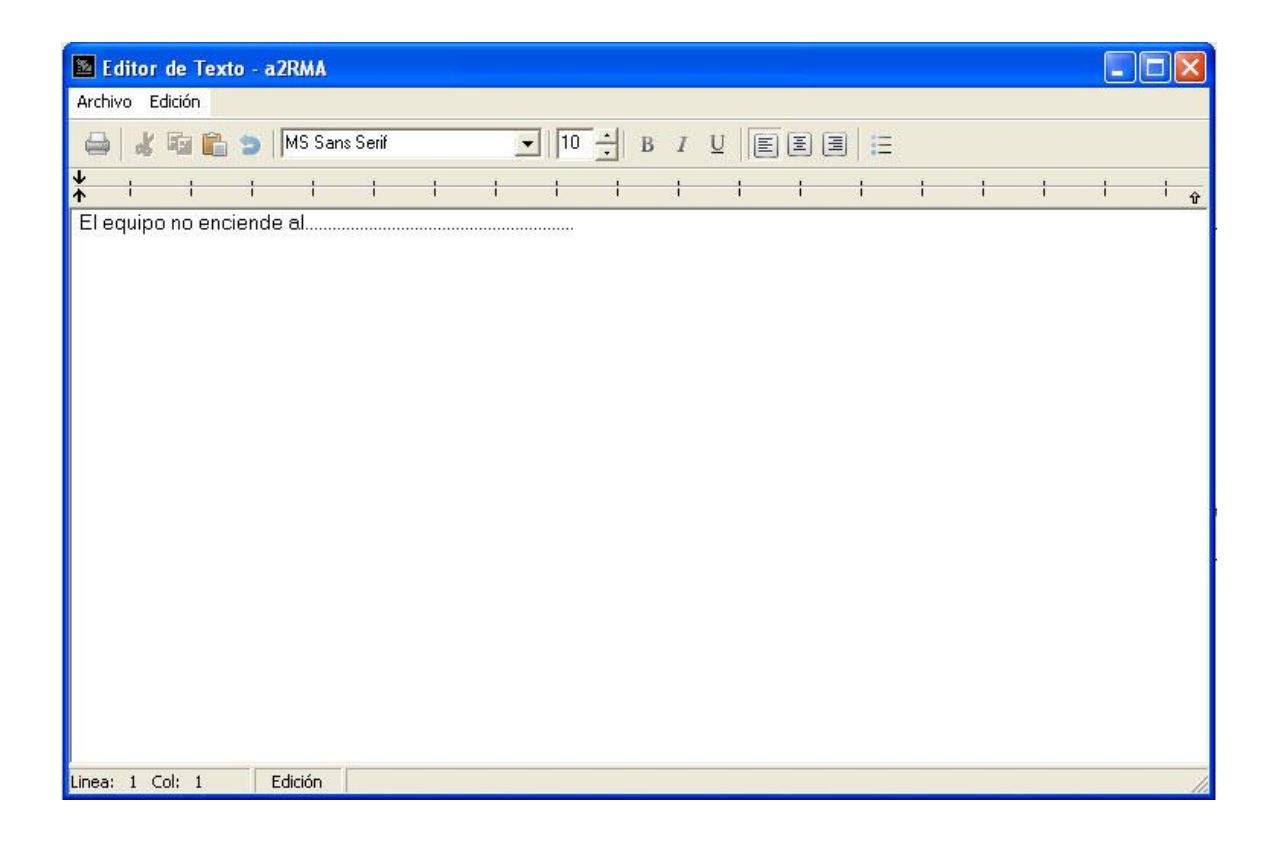

El editor de texto permite imprimir, cortar, pegar, copiar, deshacer, cambiar el tipo de fuente, cambiar el tamaño de la fuente, resaltar en negrita, subrayar, colocar viñetas entre otros. Al finalizar la edición del texto y cerrar la ventan se exportara todo al campo memo descripción detallada de la falla o al campo descripción detallada de la solución.

#### **7. Reporte de Fallas y Soluciones:**

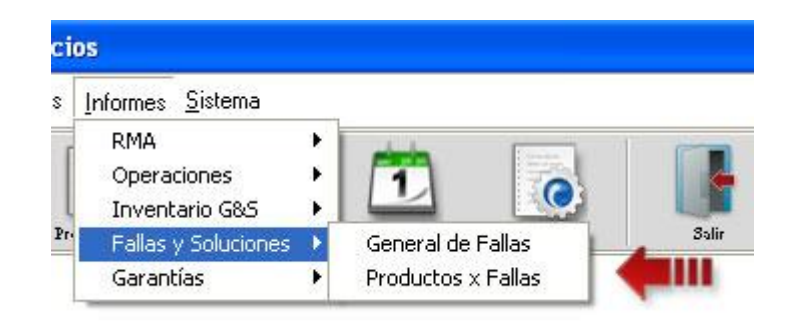

El módulo nuevo incluida en esta versión contiene dos reportes que son el de General de Fallas y Productos x Fallas.

#### **General de Fallas**

Cuando se selecciona esta opción se visualiza la siguiente ventana:

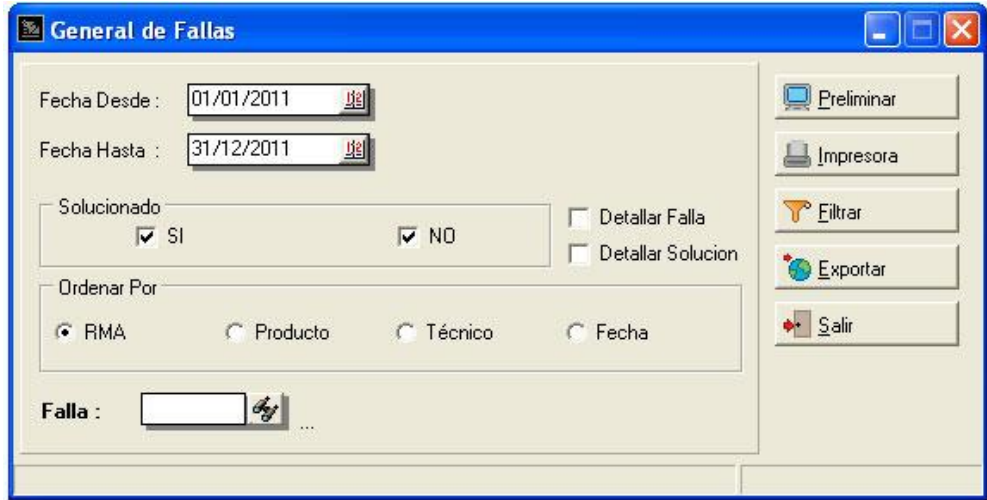

Este reporte detalla todas las fallas de productos registradas en el módulo. La ventana posee los filtros de fecha (desde y hasta), el estatus de solución (SI y NO) y la falla, también tiene la opción de detallar la falla, la solución y ordenar los registros por RMA, código de producto, técnico y fecha.

El botón filtrar muestra la siguiente ventana:

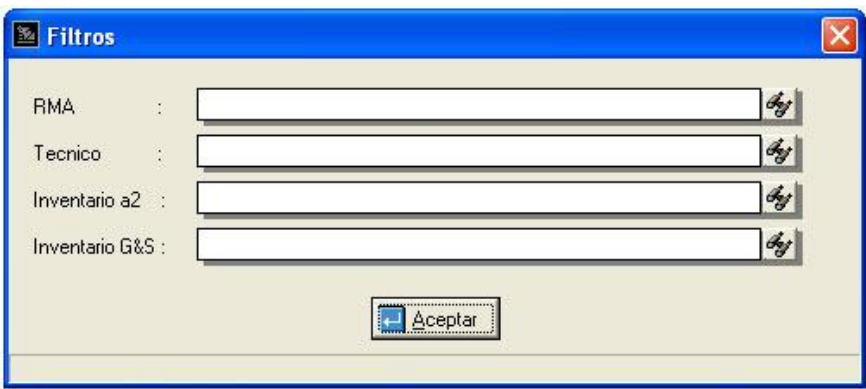

Un ejemplo del preliminar que muestra Reporte General de Fallas:

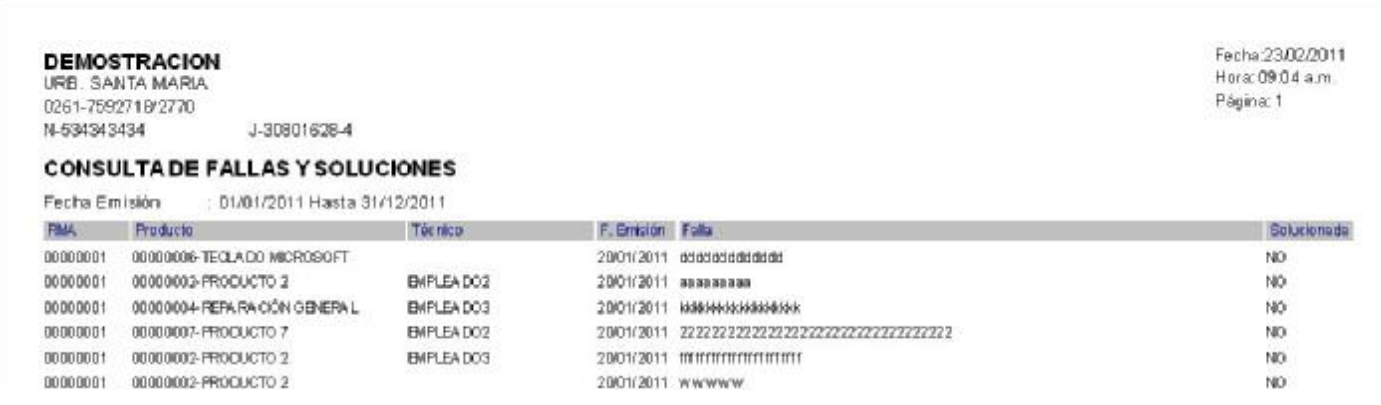

#### **Productos x Fallas**

Cuando se selecciona esta opción se visualiza la siguiente ventana:

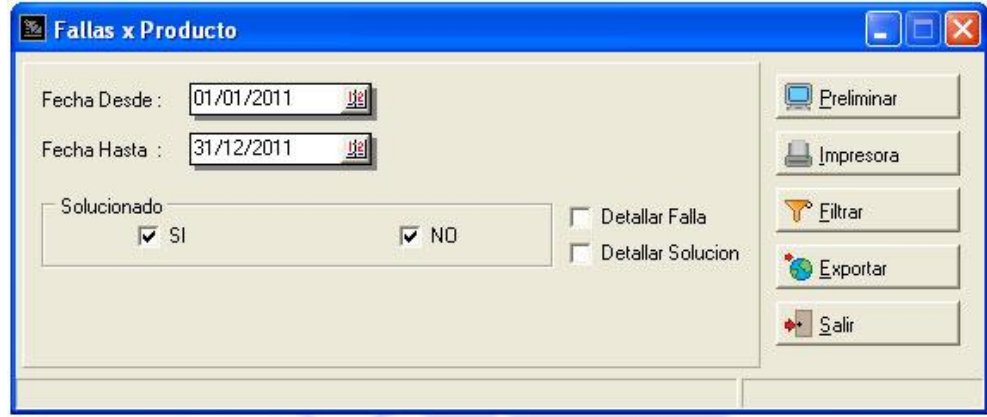

Este reporte detalla por producto las fallas registradas en el módulo. La ventana posee los filtros de fecha (desde y hasta) y el estatus de solución (SI y NO), también tiene la opción de detallar la falla y la solución.

El botón filtrar muestra la siguiente ventana:

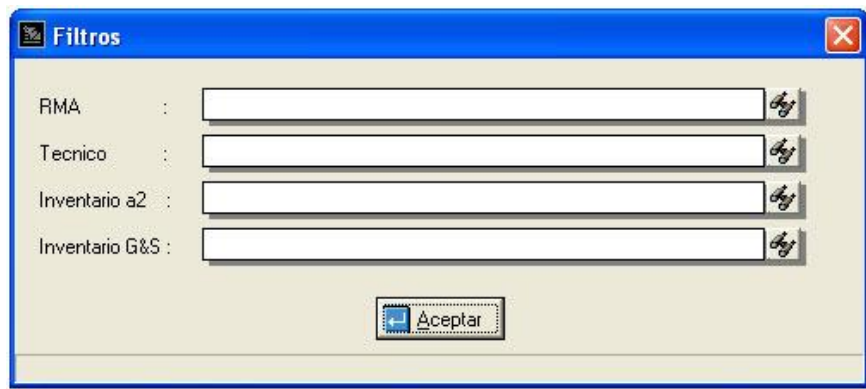

Un ejemplo del preliminar que muestra Reporte Productos x Fallas:

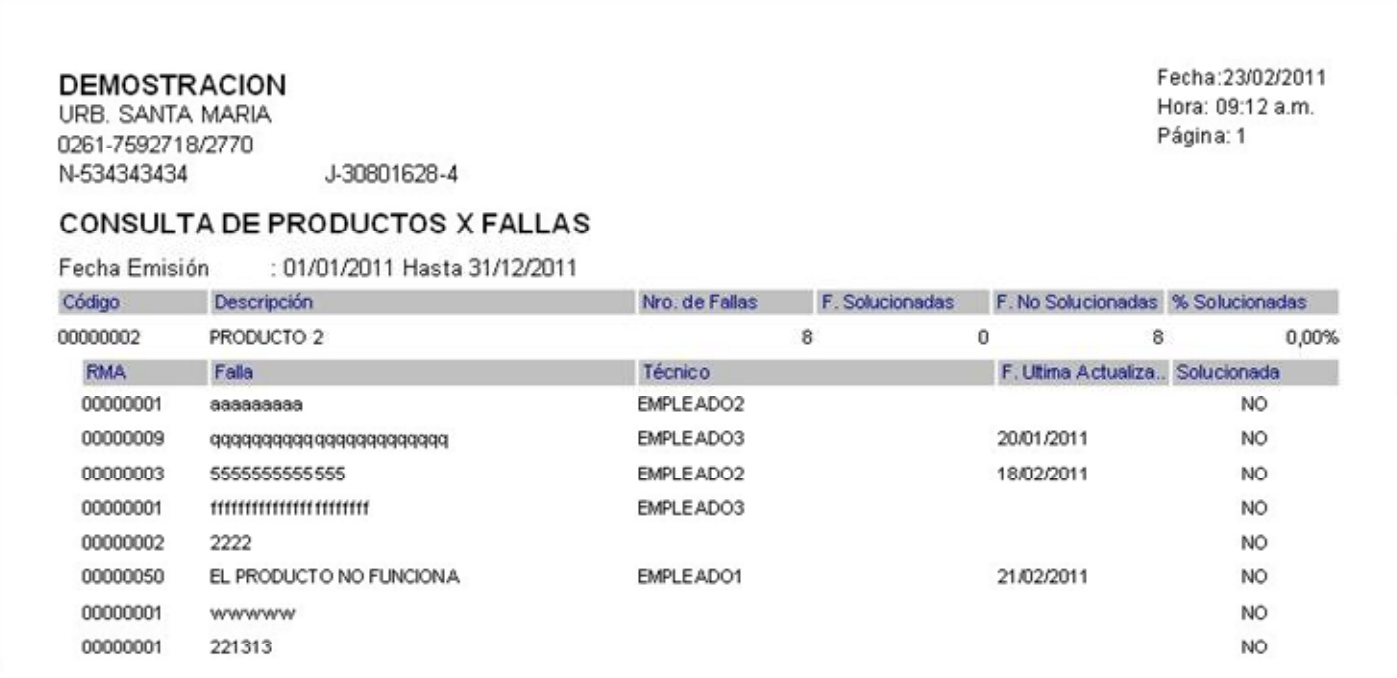

#### **8. Reporte de Garantía**

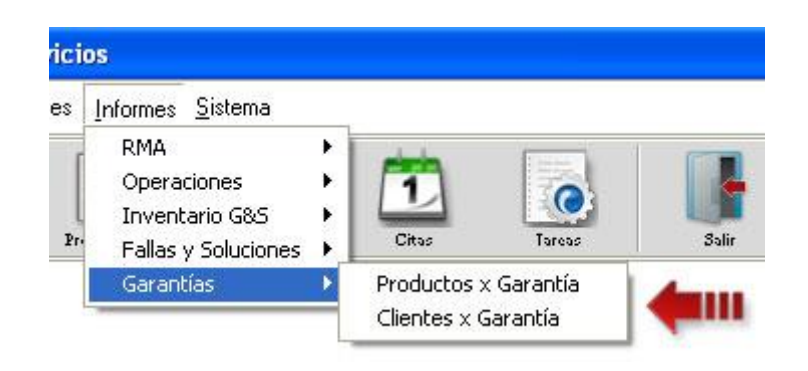

#### **Productos x Garantía**

Cuando se selecciona esta opción se visualiza la siguiente ventana:

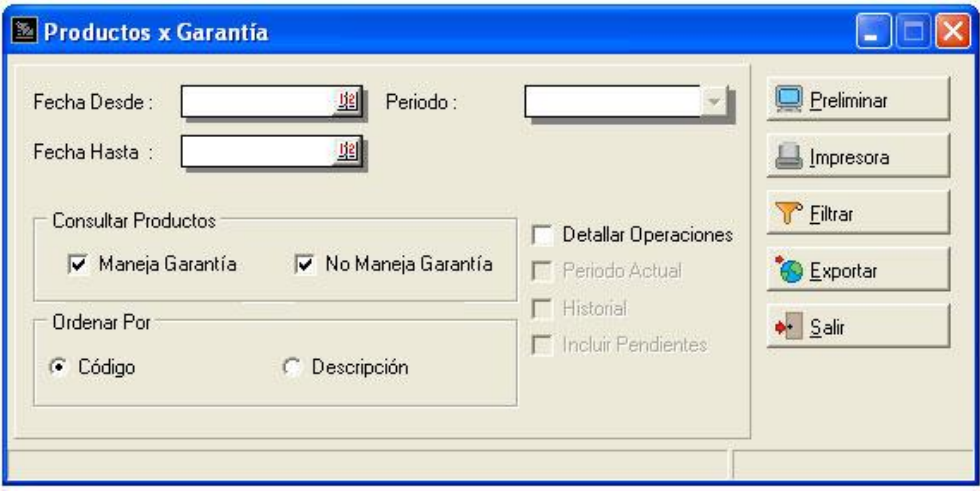

Este reporte detalla la garantía que manejan o no los productos del inventario de a2 administrativo y las operaciones realizadas en determinada fecha. La ventana posee los filtros de fecha (desde y hasta para detallar las operaciones) y manejo de garantía, también tiene la opción de detallar las operaciones (periodo actual y/o historial) e incluir las operaciones pendientes, por ultimo los registros se pueden ordenar por código de producto o por descripción.

El botón filtrar muestra la siguiente ventana:

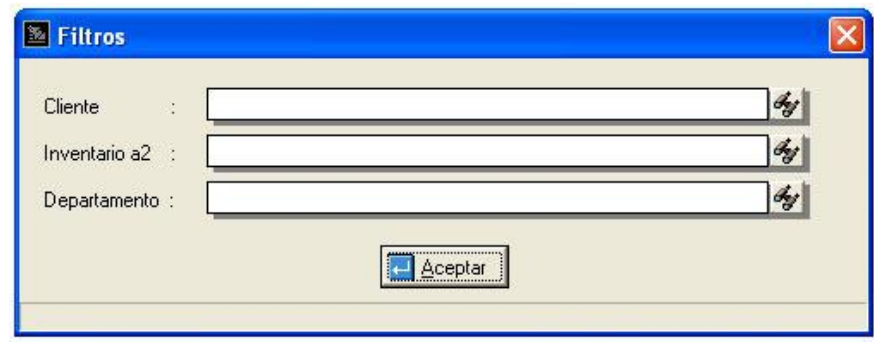

Un ejemplo del preliminar que muestra Reporte Productos x Garantía:

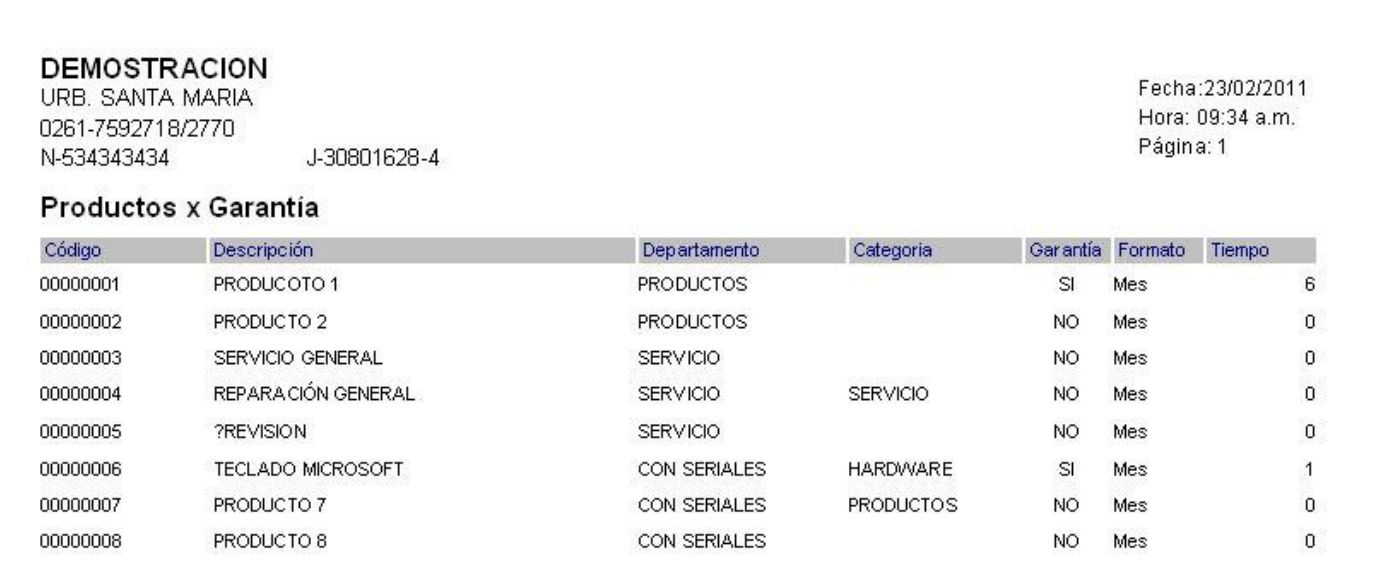

#### **Clientes x Garantía**

Cuando se selecciona esta opción se visualiza la siguiente ventana:

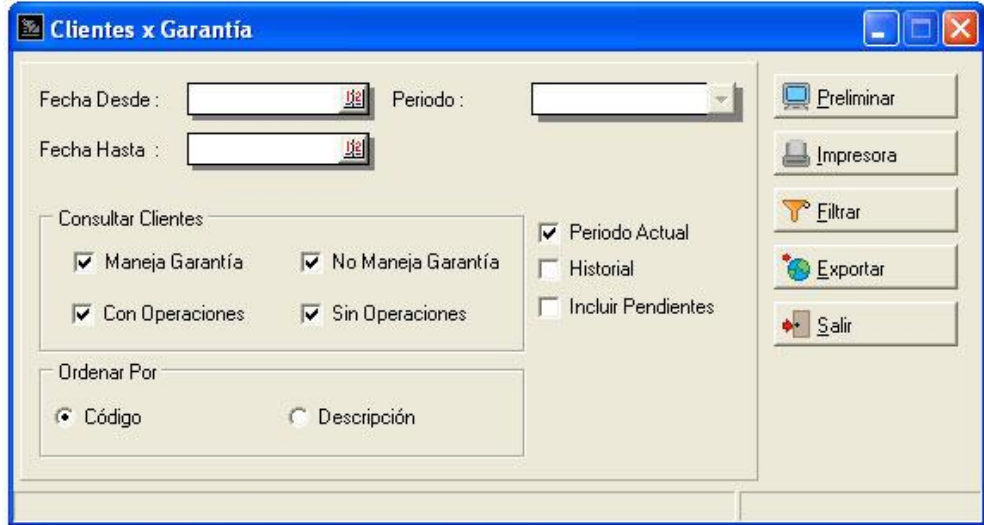

Este reporte detalla las operaciones por cliente que manejan o no garantía de a2 administrativo realizadas en determinada fecha. La ventana posee los filtros de fecha (desde y hasta para detallar las operaciones) y manejo de garantía, también tiene la opción de detallar las operaciones (periodo actual y/o historial) e incluir las operaciones pendientes, por ultimo los registros se pueden ordenar por código de producto o por descripción.

El botón filtrar muestra la siguiente ventana:

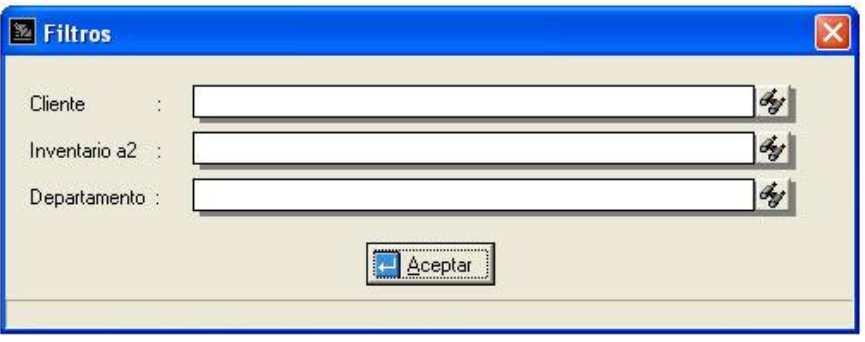

Un ejemplo del preliminar que muestra Reporte Clientes x Garantía:

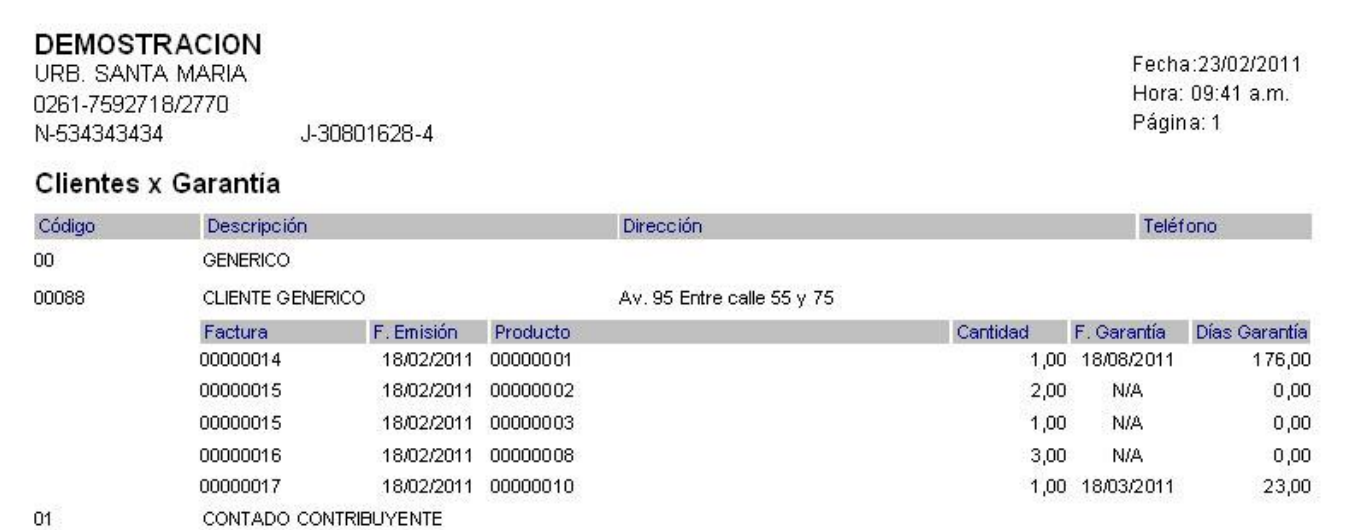

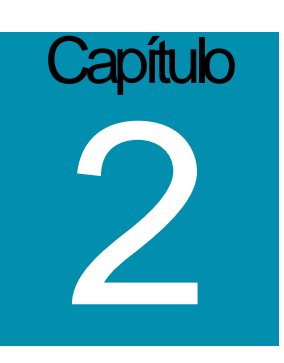

## **Revisiones:**

- **1.** Al procesar un presupuesto y realizar un adelanto de pago de servicio, el monto pagado no se reflejaba en el recibo del presupuesto.
- **2.** Las formulas creadas en el formato de impresión Presupuesto y Servicio no daban el monto de la operación.

Esperamos que esta versión sea del agrado de todos ustedes, con la misma queremos reiterar el apoyo del equipo de trabajo a2 hacia toda la cadena de distribuidores aportando con esta nueva versión un grano más de arena de la montaña que todos estamos construyendo.

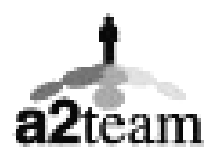

**a2team siempre trabajando para un futuro y el futuro es hoy.** 

**Para sus comentarios y dudas: [soporte@a2.com.ve](mailto:soporte@a2.com.ve)**